# **Handleiding Power Query voor Excel**

**Samengesteld door it's public, Januari 2021**

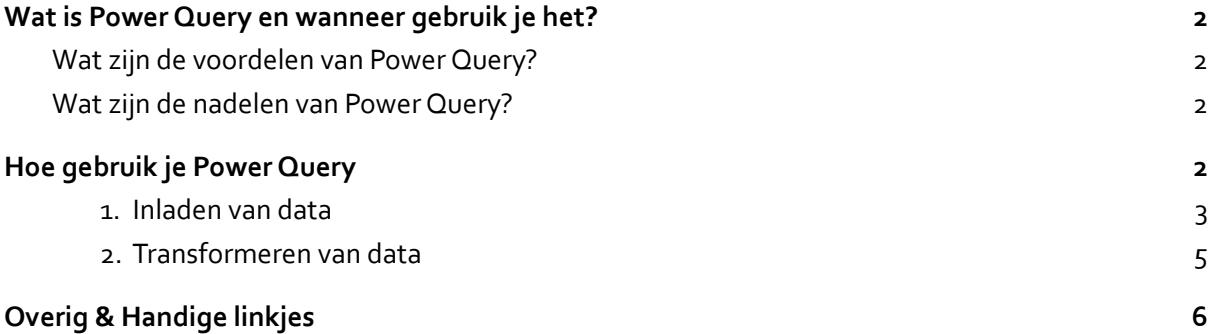

## <span id="page-1-0"></span>**Wat is Power Query en wanneer gebruik je het?**

Power Query is een ingebouwde tool in Excel om grote hoeveelheden data in te laden en te bewerken in Excel. Ook is het mogelijk verschillende data met elkaar te koppelen en te mergen. Doordat de query een actieve verbinding met de bron van de data opstelt, kun je ook gemakkelijk data refreshen. Power Query is vooral een tool om data in te laden in Excelen deze brondata op te schonen en te bewerken(bijv. filteren en kolommen omwisselen), het is niet de tool waarmee je analyses gaat uitvoeren.

### <span id="page-1-1"></span>Wat zijn de voordelen van Power Query?

- 1. Werken met en bewerken van *grote* hoeveelheden data. Bijv databronnen met meer dan 1 miljoen rijen (max van Excel worksheet).
- 2. Brondata transformeren voordat je het inlaadt in Excel. Bijv. filteren en kolommen weggooien. Hierdoor kan je de data gemakkelijke versimpelen en verkleinen.
- 3. Het verbinden (zogenaamde mergen) van verschillende data ( eg. CBS data en gemeente koppelcode tabel) Hiermee heb je dus geen index match meer nodig, maar kun je direct de source data aanpassen aan het gewenste formaat
- 4. Data direct vanuit het internet of een andere programma inlezen in Excel, ipv copy pasten.
- 5. Data updaten vanuit de bron met één klik op de muis

#### <span id="page-1-2"></span>Wat zijn de nadelen van Power Query?

- 1. Je zult moeten leren om te gaan met de nieuwe omgeving, dat gaat tijd en mogelijk frustratie kosten
- 2. Omdat het bij Power Query vaak gaat om grote hoeveelheden data, kosten veel stappen en bewerkingen die je in de Query Editor maakt veel tijd (eg. een paar minuten).Tegelijkertijd kan je niet in het Excel document aan andere tabbladen werken. Ben je klaar met de editor, dan zou het kunnen dat het nog eens 10 - 30 minuten duurt om alle data in te laden. Dat is natuurlijk sterk afhankelijk van hoe groot de dataset is.

Wanneer kan je het beste Power Query gebruiken? Zul je in jouw project erg veel data moeten gebruiken, waarbij het handig is om die in de editor te transformeren, dan kan het handig zijn om Power Query te gebruiken. Vraag je af of de voordelen opwegen tegen de hierboven beschreven nadelen.

# <span id="page-1-3"></span>**Hoe gebruik je Power Query**

Wat betreft het transformeren van data kan zo goed als alles wat je kunt bedenken in Power Query. De uitdaging zit hem, net zoals bij de rest van Excel, in het juiste knopje vinden. Het onderstaande plaatje geeft een schematische indruk hoe Power Query werkt.

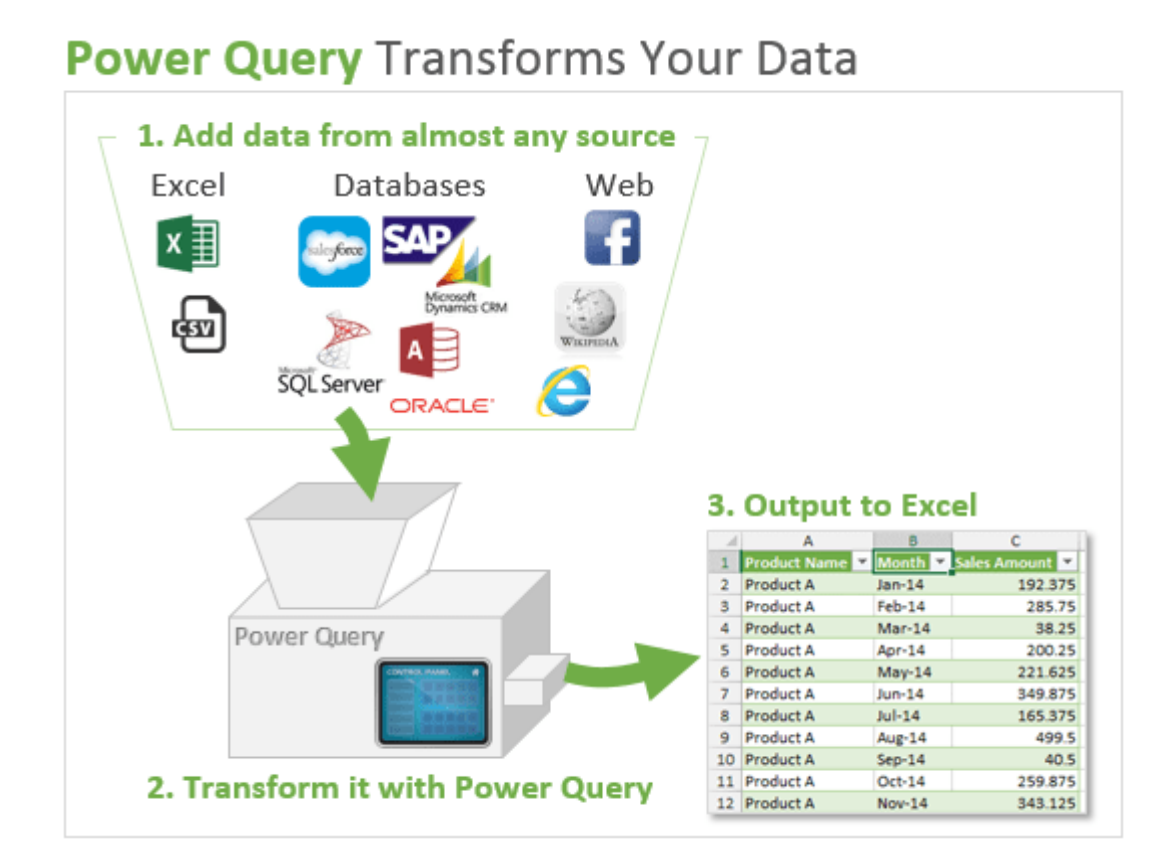

Hieronder zijn een paar basisstappen beschreven, verder bestaan er nuttige tutorials online en kan je elke functie natuurlijk googlen.

#### <span id="page-2-0"></span>1. **Inladen van data**

Zoals in het plaatje als is beschreven, kan je allerlei soorten data op allerlei verschillende manieren inladen in Power Query.

Als voorbeeld kijken we naar CBS, via Statline bieden zij een koppeling aan voor een directe koppeling met Excel via Power Query. Kies voor Feed (Bulk Download) bij Statline, waardoor een nieuw scherm opent.

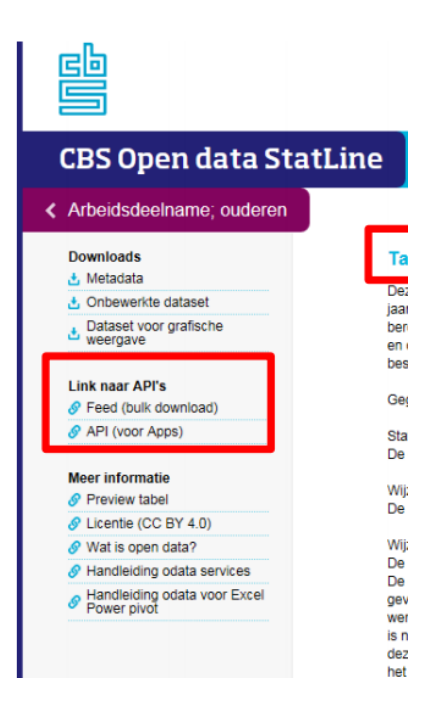

Je vindt dan het volgende scherm. Je kunt de URL's binnen de <" "> kopieren. Je vindt hier zowel de dataset als verschillende datasets met metadata zoals koppeltabellen..

#### This XML file does not appear to have any style information associated with it. The document tree is shown be

- v<service xmlns="http://www.w3.org/2007/app" xmlns:atom="http://www.w3.org/2005/Atom" xml:base="htt v<workspace>
	- <atom:title type="text">Default</atom:title>
	- vacum.rurur vye- text //opendata.cbs.nl/ODataFeed/odata/70072ned/TableInfos"><br>V<collection href="https://opendata.cbs.nl/ODataFeed/odata/70072ned/TableInfos"><atom:title type="text">TableInfos</atom:title>
	- </collection>
	- v<collection href="https://opendata.cbs.nl/ODataFeed/odata/70072ned/UntypedDataSet"> <atom:title type="text">UntypedDataSet</atom:title>  $\langle$ /collection>
		-

AutoSave **①**图 图 ^ 。

- v.collection href="https://opendata.cbs.nl/ODataFeed/odata/70072ned/TypedDataSet"> <atom:title type="text">TypedDataSet</atom:title>
- </collection>
- v/collection href="https://opendata.cbs.nl/ODataFeed/odata/70072ned/DataProperties"><br>«atom:title type="text">DataProperties</atom:title> </collection>
- v/collection href="https://opendata.cbs.nl/ODataFeed/odata/70072ned/CategoryGroups"><atom:title type="text">CategoryGroups</atom:title>
- </collection>
- ",------------<br>"<collection href="https://opendata.cbs.nl/ODataFeed/odata/70072ned/RegioS"> <atom:title type="text">RegioS</atom:title> </collection>
- v/collection href="https://opendata.cbs.nl/ODataFeed/odata/70072ned/Perioden"><br><atom:title type="text">Perioden</atom:title>
- </collection>
- </workspace>
- </service>

Ga naar Excel en kies voor From OData Feed. Je zult dan een prompt krijgen die waarin je de URL kan plakken. Op die manier stel je een verbinding tussen CBS en jouw Excel sheet op. Kies TypedDataSet (en niet untyped) voor de echte data van CBS, de andere tabellen zijn meta data en kunnen nuttig zijn om ook in te laden om beschrijving van de kolommen te hebben.

Als je de de link hebt opgesteld door de URL te plakken en op OK te klikken, kun je er voor kjezen om de data in te laden of eerst nog te transformeren. Wanneer je kiest voor Transformeren opent de Query Editor zich. Je kunt na het inladen ook altijd daarna nog

Page Layout File Home Insert Formulas Data Review View Develope  $\overline{H}$ ad a  $\overline{Y}$  $\nabla$  Clear  $\Box$  $\frac{A}{2}$   $\frac{Z}{A}$  $\bar{\bar{\zeta}}$ lè 血 M  $\frac{\alpha}{\alpha}$ **M** Reapply Refresh  $71$  Sort Filter Stocks (En... Geography...  $\overline{\overline{\overline{v}}}$  $Data -$ Advanced  $All -$ Colu Data Types Sort & Filter  $\Gamma$  From File  $\rightarrow$ From Database  $\mathbf{A}$  $\frac{D_1}{\frac{1}{2}}$  From Azure  $\rightarrow$ 国  $\rightarrow$ From Online Service △<br>◎ From Other Sources From Table/Rang Combine Queries  $\sum_{n=1}^{\infty}$  From Web Launch Power Query Editor. From Microsoft Query **B.** Data Source Settinos... From OData Feed E From OData Feed **C** Ouery Options Import data from an OData feed. 1048544<br>1048546<br>1048546<br>1048548<br>1048548<br>1048549  $\sqrt{2}$  From ODBC  $\frac{D}{2}$  From OLED<u>B</u> Blank Query

GIB - Brondata en analyse v5.1.xlsb -

ρ

transformeren of het transformeren aanpassen.

CBS zelf geeft in dit document uitgebreide uitleg over de hierboven beschreven stappen.

## <span id="page-4-0"></span>2. **Transformeren van data**

#### De query editor ziet er als volgt uit

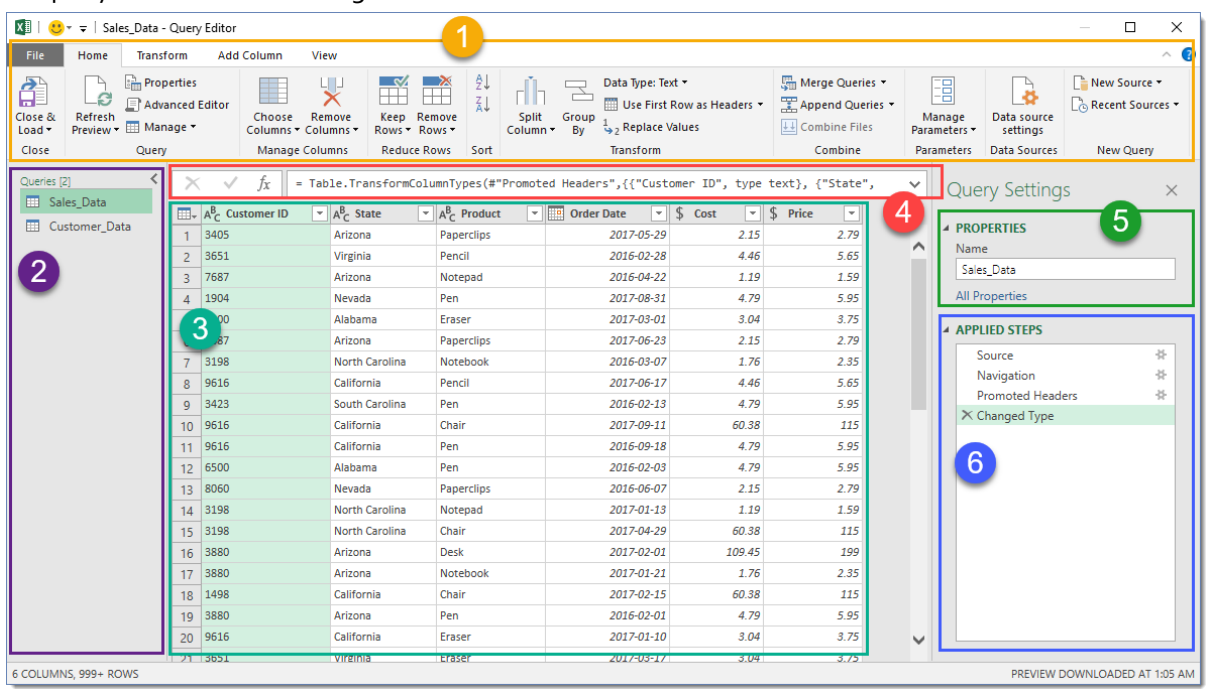

Vak 3 geeft een preview van de data en bij vak 1 kun je allerlei stappen uitvoeren om de data aan te passen, het transformeren. Deze stappen worden bijgehouden in het menuutje te zien bij vak 6.

*Simpele transformaties* die je kunt uitvoeren zijn bijvoorbeeld het verwisselen van kolommen, het hernoemen van kolommen, het aanpassen van het type van een kolom, een kolom verwijderen, de data sorteren en filteren. Dit werkt allemaal ontzettend intuïtief binnen de editor en hier komt je dan ook zelf wel uit.

*Ietwat complexere transformaties* zijn bijvoorbeeld het extracten van de eerste x aantal characters van een kolom(te vinden onder transform → Text colomn → Extract), twee kolommen bij elkaar optellen (te vinden onder Add column  $\rightarrow$  From Numbers  $\rightarrow$  Standard  $\rightarrow$  Add), twee datasets onder elkaar plakken zodat rijen doorlopen( home  $\rightarrow$  combine  $\rightarrow$  Append).

De *meest toffe transformatie* is om twee datasets te mergen. (Home → Combine → Merge) Handig als je bijvoorbeeld een tabel hebt met allerlei ID's en een koppeltabel die de ID's koppelt met leesbare waardes.Je moet dan een andere dataset uitkiezen en aangeven op basis van welke

kolommen je wilt mergen.Je moet ook een Join Kind kiezen, meestal moet je de default optie hebben. ( [hier](https://ssbi-blog.de/blog/technical-topics-english/join-types-in-power-query-see-how-it-works/) vind je mooie GIFjes die visueel andere merge-opties uitleggen) Door te mergen ontstaat er in de meest rechter kolom een extra kolom. Door te kiezen op het icoontje zoals hiernaast te zien is kun je kiezen welke waarde je in die kolom wil laten zien. Je kunt hierna er bijvoorbeeld voor kiezen om de kolom met ID's weg te gooien.

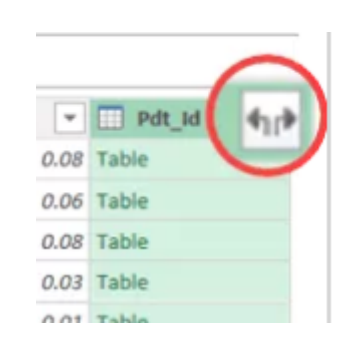

Je kunt in principe met elke twee dataset deze merge functie gebruiken, zolang er maar twee kolommen zijn waarvan de waardes identiek zijn(bijv. met ID's, of je gebruikt de optie 'fuzzy matching' als de kolommen nagenoeg op elkaar lijken). Om een tabel te kunnen kiezen binnen de merge-prompt is het echter wel van belang dat excel het al heeft herkent als een tabel. Dit kun je doen door je selectie op te maken als tabel of via Data→ Get&Transform data → From Table/Range. Op die manier opent de query editor zich en kun je de tabel direct een handige naam geven die de tabel beschrijft zodat je het zult onthouden.

Voor overige functionaliteiten en meer uitleg verwijs ik naar uitgebreidere introducties van Power Query op het wereld wijde web

- 1. How to [Excel](https://www.howtoexcel.org/power-query/the-complete-guide-to-power-query/) Dit is de beste online. Gebruikt veel screenshots en daardoor makkelijk te leren door zelf te proberen en plaatjes op deze website te bekijken.
- 2. Excel [Campus](https://www.excelcampus.com/power-tools/power-query-overview/) Ook veel screenshots maar iets minder snel te volgen.
- 3. Excel off the Grid Allerlei handige tutorials rondom verschillende topics te vinden helemaal aan het eind van de pagina.

# <span id="page-5-0"></span>**Overig & Handige linkjes**

Tips &Tricks:

- Zorg dat je naast dat ene Excel bestand ook nog andere taken hebt die je kunt uitvoeren terwijl je aan het wachten bent op de editor/het inladen. (eg. tegelijkertijd ook je PowerPoint van een ander project lay-outen of start een nieuwe Excel sessie om met een ander Excel document aan de slag te gaan door rechtermuisknop op Excel in de taakbalk te klikken)
- Rename de queries en maak folders (rechter muisknop en group → New group) zodat je makkelijk kan navigeren tussen de gueries. Open het rechtermenu door Data → Queries en connections. Het is ook mogelijk om de stappen die je zet binnen de query editor(zoals in plaatje hierboven vak 6) te renamen. Dit kan handig zijn als je bijv. filtert op jaartallen en je vermoedt dat je dat later wilt aanpassen.
- Wil je de power query versnellen, dan kan je 'Allow data preview to download in the background' uitzetten. Hoe je dat doet vind je [hier](https://blog.crossjoin.co.uk/2016/12/05/power-query-power-bi-and-the-allow-data-preview-to-download-in-the-background-option/)